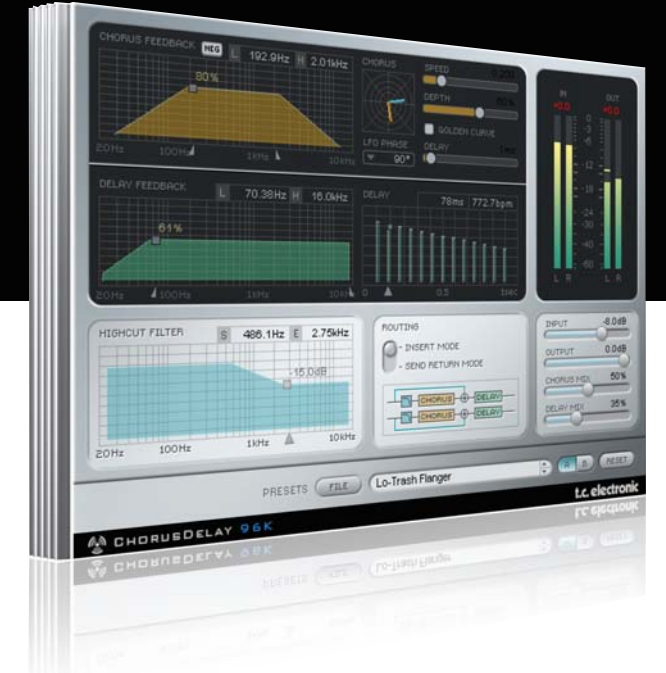

# **Mode d'emploi**

# TC Chorus•Delay pour PowerCore

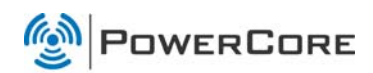

# tc electronic

## **Assistance interactive TC**

Le site d'assistance technique interactive de TC www.tcsupport.tc vous permet d'obtenir des réponses à vos questions spécifiques sur les matériels et logiciels TC. Tous les problèmes connus y sont répertoriés dans une base de données consultable par critères de recherche, par produit, par catégorie, par mot ou par phrase. Dans la rubrique "My Stuff", vous pouvez saisir votre mot de passe et consulter le statut de vos questions, télécharger les modes d'emploi, les mises à jour logicielles et de nouveaux Presets. Ce site a été spécialement conçu pour répondre aux besoins des utilisateurs de nos produits. Cette base de données est constamment mise à jour et constitue une mine de renseignements. Lisez les questions et réponses et découvrez de nouveaux aspects des produits TC.

Si vous ne trouvez pas de réponse à votre question, écrivez directement un message à nos techniciens qui vous répondrons par e-mail. L'équipe d'assistance technique de TC se fera un plaisir de vous aider.

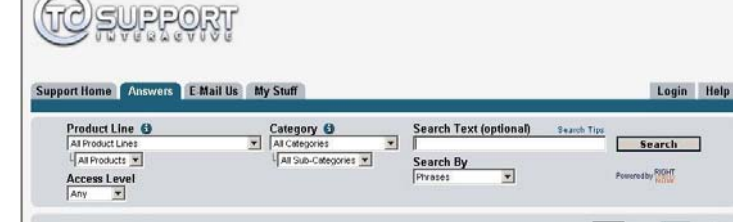

#### **Contact**

Vous pouvez aussi contacter votre distributeur TC ou écrire à :

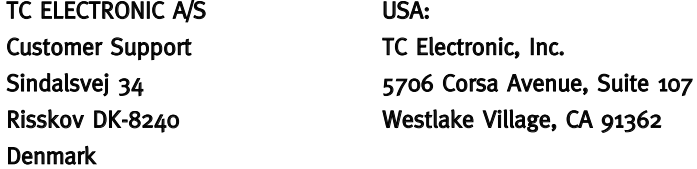

#### www.tcelectronic.com

© PAR TC ELECTRONIC A/S 2007. TOUS LES NOMS DE PRODUITS ET DE SOCIÉTÉS SONT DES MARQUES DÉPOSÉES. VST EST UNE MARQUE DÉPOSÉE DE STEINBERG AG, AUDIO UNITS EST UNE MARQUE DÉPOSÉE D'APPLE COM-PUTER, INC. CARACTÉRISTIQUES SUJETTES À MODIFICATIONS SANS PRÉAVIS. TOUS DROITS RÉSERVÉS.

TC Electronic est une société du groupe TC.

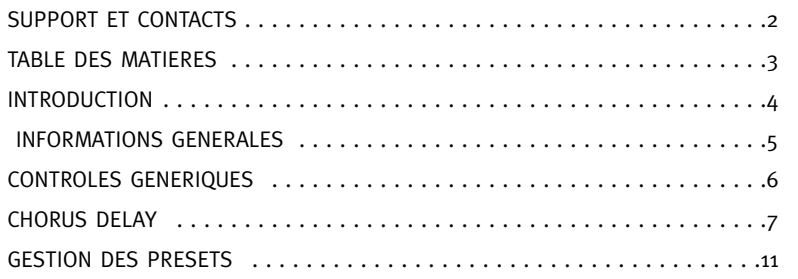

# **INTRODUCTION**

Chorus•Delay produit le son de chorus estampillé TC Electronic. Il recrée le son du Spatial Expander 1210 et ses images de modulations uniques telles que le Chorus, Flanger et Slap Delay, et inclue des fonctions de routing et de filtrage flexibles.Et bien entendu, vous pouvez ajuster le vitesse de modulation en BPM.

### DEMARRAGE

#### Support de la roue de défilement

Si vous utilisez une application hôte qui supporte cette fonction, tous les paramètres répondent à la roue de défilement, que ce soit sous Windows XP ou Mac OS X. Placez simplement la souris sur un paramètre et utilisez la roue de défilement pour incrémenter/décrementer la valeur du paramètre associée.

#### Touches de Commande

Dans la plupart des applications hôtes, les Plug-ins supportent des commandes clavier pour certaines fonctions.Les touches de commande suivantes sont disponibles pour tous les paramètres du Plug-in.

**Commandes Clavier dans Mac OS Commandes Clavier dans Windows**

Reset aux Défaut = Alt Reset aux Défaut = Shift & Control

### CONSOMMATION DSP

Pour chaque instance ouverte du Chorus/Delay sur les Powercore (X8, FireWire, Compact, Express, mkII, Unplugged), la consommation DSP suivante s'applique:

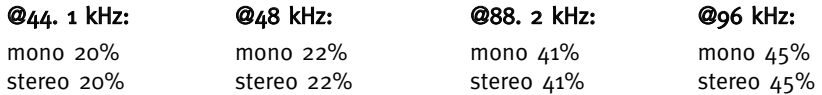

# **CONTROLES GENERIQUES**

Avant d'entrer dans les détails, voici quelques méthodes de base pour commander le TC CHORUS/DELAY

#### Groupage/Dégroupage

Pour grouper les contrôles pressez la touche [Shift] et bougez la souris de haut en bas.

#### Reset

Pour effectuer le "Reset" d'un contrôle à sa valeur par défaut, enfoncez la touche [Option] et cliquez sur la commande

#### Fine Trim (réglage fin)

Pour utiliser le Mode Fine trim, enfoncez la touche [Command] tout en bougeant la souris

#### Afficheurs actifs

Tous les afficheurs sont actifs. Cela signifie que vous pouvez cliquer et maintenir le bouton de la souris sur l'affichage et bouger la souris de gauche à droite ou de bas en haut pour changer la valeur d'un paramètre.

#### Entrée Numérique

Double-cliquez sur un paramètre de contrôle pour y entrer une valeur numérique. Confirmez en pressant la touche [Retour]

#### Comprendre L'Algorithme Chorus•Delay

Afin de vous aider à comprendre l'algorithme Chorus•Delay, nous avons groupé les paramètres en sections.

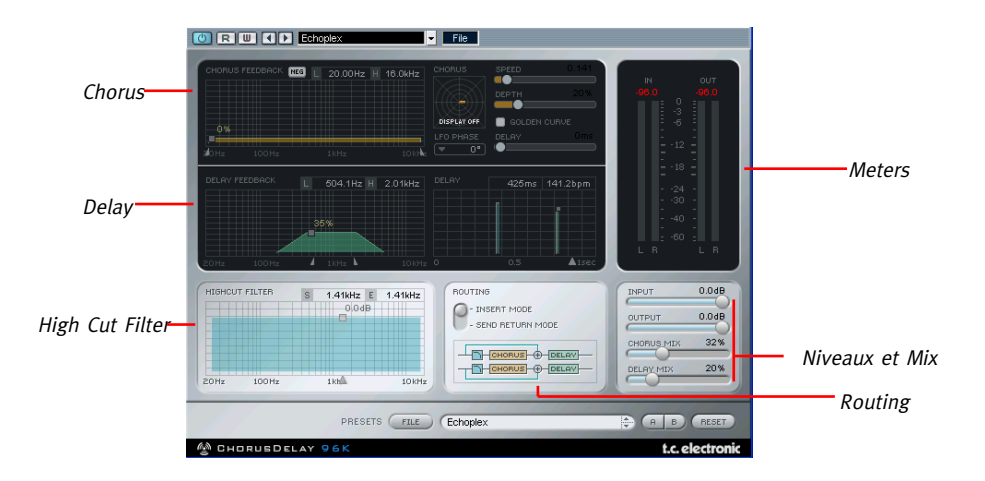

l'algorithme CHORUS est un algorithme de modulation très puissant. Il incorpore une ligne de délai, une section LFO logique et deux filtres individuels de feedback vous permettant de produire des effets de feedback très interessants, allant du simple chorus aux effets étincelants dans des espaces sonores élargis.

#### Diagramme du bloc Chorus•Delay :

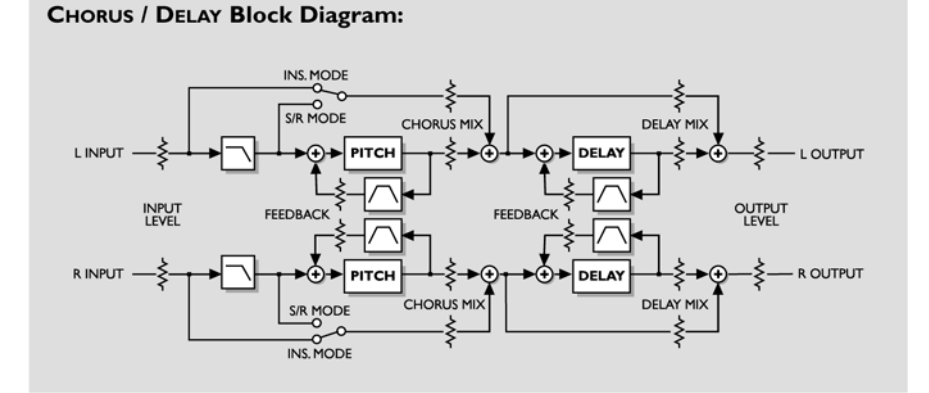

# **CHORUS DELAY**

## MIX

DELAY Mix règle la quantité de délai mixée à l'effet de CHORUS

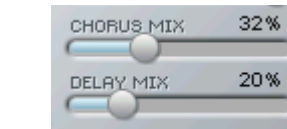

CHORUS Mix règle le dosage entre le signal source et l'effet de pitch. Pour produire un effet de Chorus, ce paramètre doit être réglé quelque part entre les deux, parce que le CHORUS fonctionne lorsqu'il inter-agit avec le signal source.

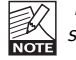

Dans une configuration Send/Return, il n'est normalement pas prévu d'entendre le signal direct.

## HIGH CUT FILTER (FILTRE COUPE -HAUT)

#### L'entrée de l'algorithme CHORUS passe par un filtre passe-bas qui permet de limiter le contenu en hautes fréquences de votre effet de chorus.

Pour obtenir des résultats plus doux, il est souhaitable que l'effet de chorus soit un peu plus terne que le signal source, car un chorus trop brillant peut souvent sonner peu naturel, voire désagréable.

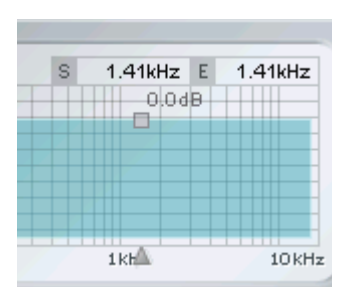

En haut de l'afficheur, deux valeurs de fréquences sont indiquées: la valeur "S" est la fréquence de départ du filtre coupe-haut, qui est la fréquence la plus basse influencée par le filtre. La valeur "E" est la valeur de fin. C'est la fréquence atteinte par l'atténuation.

Définit de combien l'entrée du Chorus est atténuée dans la zone des hautes fréquences réglée par le curseur de fréquences. L'échelle du filtre est de 6dB par octave.

Régle la fréquence de coupure pour l'entrée des algorithmes de filtres. Utilisez le pour limiter la bande du Chorus et du Delay

### **ROUTING**

L'option de routing vouspermet de changer le comportement du Filtre Coupe-Haut

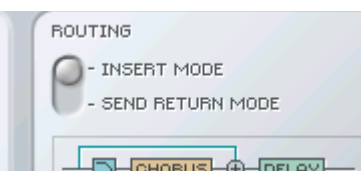

#### Insert Mode

Le signal direct n'est pas filtré, car il doit être entendu à travers le CHORUS

#### Send/Return Mode

Le filtre est appliqué au signal direct, car le signal direct non traité est déjà présent dans le mix.

### **CHORUS**

#### La section CHORUS détermine l'effet de pitch (transposition) stéréo.

L'effet de "CHORUS" est créé en retardant et en modulant le signal avec un oscillateur basse fréquence (LFO) qui balaye le délai en avant et en arrière. Cela produit ce riche effet de doublage. Pour renforcer l'effet, vous pouvez utiliser la fonction de feedback pour ré-injecter le signal déjà traité dans le CHORUS une fois de plus.

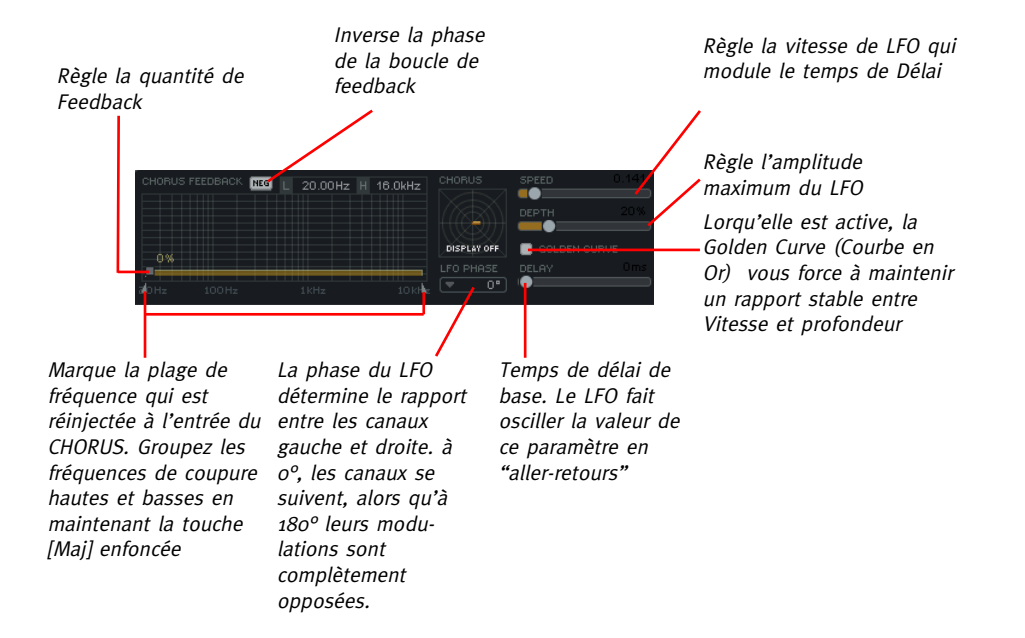

#### GRAPHE DE MODULATION

Le graphe du coin supérieur gauche visualise le rapport entre la vitesse et la profondeur. L'augmentation de la profondeur (depth) augmentera les amplitudes du graphe, alors que l'augmentation de la vitesse (Speed) réduira le facteur révolution/temps dans le graphe.

#### Delay (Délai)

Des temps de délais courts et un feedback plus important caractérisent les effets de flanger, alors que des délais plus longs et un feedback réduits sont typiques des effets de Chorus.

#### Golden Curve (Courbe en Or)

Cette fonction vous aide à conserver l'intensité de votre effet de chorus tandis que vous altérez la Vitesse et la Profondeur. L'augmentation de l'un des deux paramètres réduira l'autre de manière relative.

### DELAY

#### La partie DELAY offre une ligne de délai mono qui est placée après le CHORUS dans le flux du signal

Le temps de délai peut varier de 0 à 500 millisecondes. Le graphe de délai montre une représentation visuelle des répétitions consécutives et de leur diffusion en temps et en niveau.

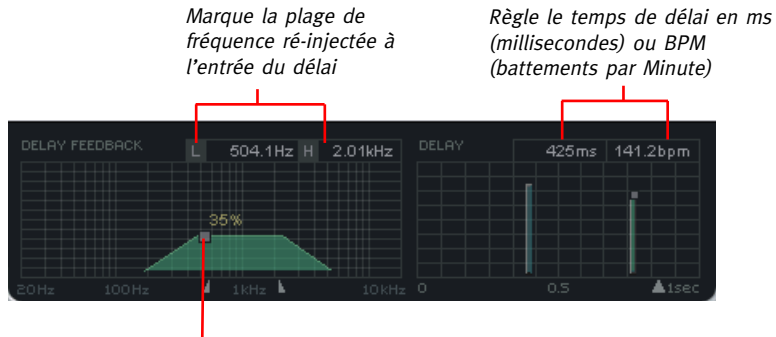

Régle la quantité de Feedback

#### Introduction

Nous vous recommendons d'utiliser la gestion des fichiers PowerCore qui, en plus d'effectuer les opérations de rappels, de sauvegarde et de comparaison, facilite les échanges de dossiers de presets complets avec d'autres utilisateurs, entre les plateformes Windows/Mac et aussi entre différentes applications hôtes.

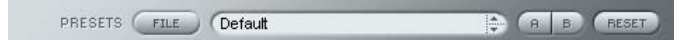

#### File

Cliquez "File" pour ouvrir le menu File (dossier)

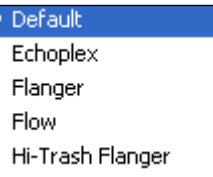

Load Preset: Sélectionnez cette option pour charger des presets situés à l'emplacement par défaut.

Save Preset: Sélectionnez cette option pour sauvegarder les preset dans le dossier My Preset.

My Presets: Via le dossier "My Presets" vous pouvez charger vos propres presets.

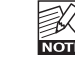

Si vous avez choisi de sauvegarder les presets dans d'autres emplacements que dans le dossier "My Preset", ces presets n'apparaitront pas dans le menu déroulant

"my Preset". Cependant vous pouvez toujours naviguer vers vos presets et les charger grâce à la fonction Load Preset.

#### Preset name

C'est le nom du preset.

#### Flèches haut/bas

Les flèches [Haut]/[Bas] vous permettent de faire défiler les presets.

#### A/B

A l'aide de la fonction de comparaison A/B vous pouvez facilement comparer différent réglages de paramètres lorsque vous travaillez sur le plug-in.

# **GESTION DES PRESETS**

Lorsque vous commencez à travailler sur votre preset, le bouton A/B est grisé. Cela indique que les réglages des deux mémoires A et b sont identiques et qu'il n y a rien à comparer.

Dès que vous touchez l'un des paramètres, la mémoire "A" sera activée. Tous les changements de paramètres seront appliqués à cette mémoire. Si vous passez sur la mémoire "B", vous revenez au point de départ, et tous les nouveaux changements seront alors gardés dans la mémoire "B"

Chaque fois que vous appuierez sur le bouton A/B vous passerez d'une mémoire à l'autre.

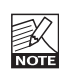

Les mémoires A/B ne contiennent que des réglages temporaires! Si vous sauvegardez le preset, ce sera avec les valeurs de la mémoire A ou B active à ce moment. Les réglages de l'autre mémoire ne seront pas sauvegardés!

### Reset

Click "Reset" to clear memories A/B and return to the originally recalled preset. Cliquez sur "reset" pour effacer les mémoires A/B et retourner aux réglages du preset initialement chargé

## EMPLACEMENTS DES PRESETS PAR DEFAUT

Les emplacements suivants contiennent les presets sauvegardés dans un dossier unique pour chaque plug-in:

### Mac OS X

#### Presets d'usine:

<Macintosh HD>/Bibliotheque/Application Support/TC Electronic/<nom plugin>/Presets/ Presets Utilisateur:

/Utilisateur/<br/>nom utilisateur>/Bibliothèque/Application Support/TC Electronic/<nom plugin>/Presets/

#### Windows:

Presets d'Usine:

C:\Fichiers Programmes\TC Electronic\<Nom plug-in>\Presets

Presets utilisateurs:

C:\Documents et Réglages\<Nom utilisateur>\Mes Documents\TC Electronic\<Nom plug-in >\Presets

- Pour effacer un fichier de preset, déplacez le sur la corbeille.
- Pour créer un nouveau sous-dossier qui apparaitra dans le menu du plug-in, créez simplement un nouveau dossier dans le dossier plug-in qui réside dans l'emplacement par défaut des dossiers presets.

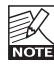

Un dossier n'apparaitra dans le menu Preset File que s'il contient au moins un preset!